## **SØKNADSPROSESS FOR TILRETTELEGGING I VISMA INSCHOOL**

For å legge inn søknad i VISMA InSchool logger du deg inn, deretter velger du 'Mine søknader' i menyen på venstre side. Videre følger du instruks som vist under:

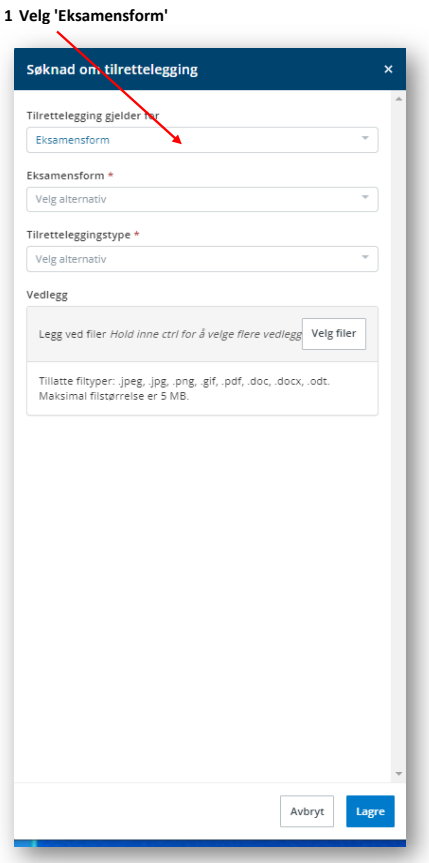

## **2 Velg eksamensform**

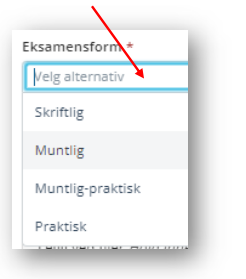

## **3 Velg tilretteleggingstype**

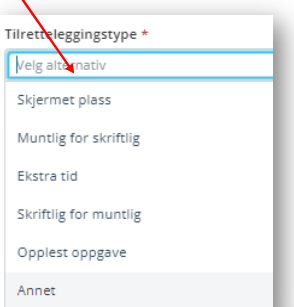

## **4 Last opp vedlegg ‐ bruk skjema fra lege/sakkyndig**

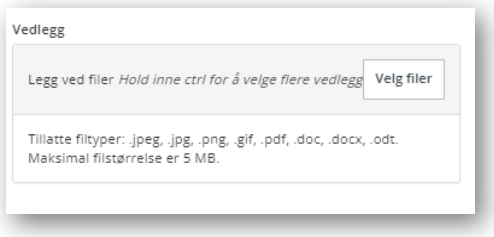